## Normal Mode

the current photo are displayed here.

The currently selected photo will be displayed here. Click on the photo to switch to FullScreen mode. Press "C" to copy the photo to the Windows Clipboard. It is also possible to open the file as it would be opened if you doubleclicked it in Windows Explorer. The right mouse button will present the following menu

Copy photo to clipboard (C) View photo in original size (Space or Enter) Open via Windows

This is the description window. When you select a photo to view, the description text will appear in this window. You can copy the text to the Windows Clipboard by pressing "T" or only the selected text by pressing "Ctrl+C". The right mouse button will present this

menu<br>Copy whole description to the clipboard T Copy the selected text to the clipboard Ctrl+C

Press the Options button to roll out a panel with many options and preferences wherewith you can customize FotoBase to your personal taste. Press the Search Tab to roll out a panel with search options.

## FullScreen Mode

These buttons appear when the mousepointer moves over them. They also blink when a file has just been loaded. They work the same as the Audio and Link indicator Leds in normal mode.

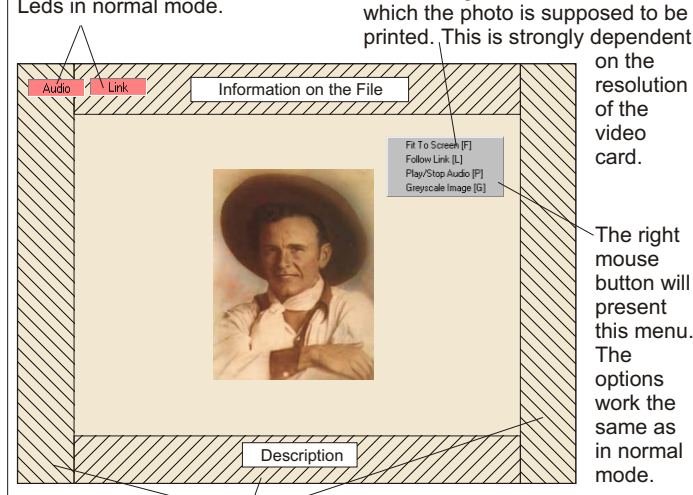

The screen has 4 zones. The left and right zones browse through the list of photos. (Clicking on the left zone will show the previous photo in the list, the right zone will show the next). The bottom zone will browse through the alternative photos. The top zone will toggle between displaying the description & file-info for the currently displayed photo.

## Options & Preferences Panel

This panel is divided into three sections. See the manual for full instructions on what the different options do.

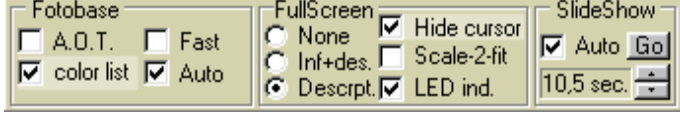

If you find a photo interesting, and While loading a photo from the you want to use it, it is advisable to CD-rom this "Busy" light will take a look at the alternative The directory and filename of both a home are different appear. If it takes long for a photo alternative. photos. These are different to appear, it indicates that it is not versions of the same photo. For necessary to click again. example details cropped out of the original photo. Fotobase - Album\ALB0011.bmp ۵I Info ALB00 Alt 1 Alt<sub>2</sub> ALB002 ALB003 ALB0031 ALB004 AI BOO5 Greyscl-AI ROOF **ALB007** 

Painting of bro. Branham's birth place, log-cabin. (See <u>ALBQ01</u>

Click here for more information on Vrije Zendingshulp. The right mouse button will give the following menu<br>Information about Vrije Zendingshulp.

View the Readme file.

Fit To Screen will shrink a photo to fit it to the screen. If Fit To Screen is disabled the image will be shown in its original resolution (foto-pixels=screen-pixels). The size of the photo on the screen has nothing to do with the size at

Vrije Zendingshulp (Independent Mission Work) **1** Options Search Help Audio (

Click here for the help file.

Clipbrd:

**Photo** 

Text<sub>s</sub>

With some photos we have added an audio fragment. Usually part of bro. Branham's sermon in which he speaks about the specific event or photo. Click on the Audio Indicator Led to start or stop the playing of the fragment.

ALB008

ALB009

ALB010

 $3/763$ 

 $\overline{\Pi} \mathbf{x}$ 

÷

▼

**All** ink

Use this button to view the original photo again after viewing an

Choose a category of photos to view or choose all.

Choose a photo to view from this list. You can browse the photos by clicking on them in this list or by pressing the up/down scroll keys on your keyboard.

Previously viewed photos will appear colored in the list

Use GreyScale to change color photos to monochrome (greyscaled) photos.

The first number is the number of the current photo in the list. The second number is the total number of photos in the list.

Press these buttons to copy the current photo or its description to the Windows ClipBoard.

Some photos are related to others in different places. Links have been made for some of these. To view a linked photo, click on the underlined text in the description window or click on the Link Led Indicator (or press "L").

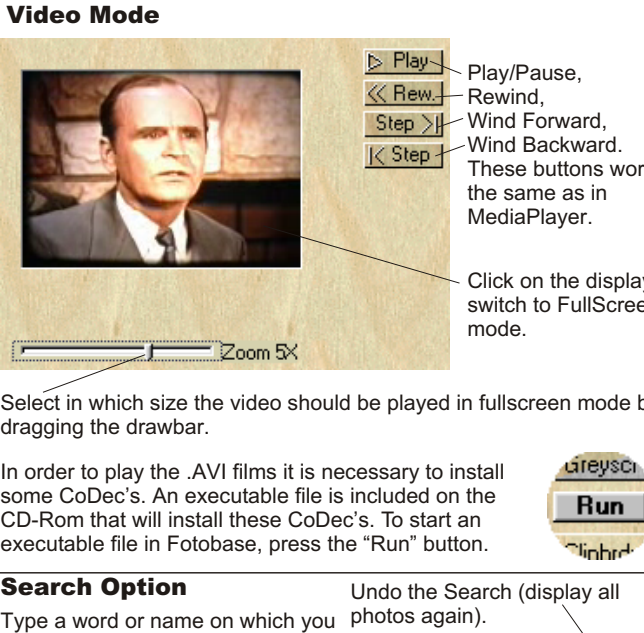

Play/Pause, Wind Backward. These buttons work the same as in MediaPlayer.

> Click on the display to switch to FullScreen

> > **Run Tinhed**

> > > All \

 $\overline{\text{Case}}$ 

Search

Select in which size the video should be played in fullscreen mode by dragging the drawbar.

In order to play the .AVI films it is necessary to install some CoDec's. An executable file is included on the CD-Rom that will install these CoDec's. To start an executable file in Fotobase, press the "Run" button.

want to search. Optionally you can type a second word in the lower textfield. After typing the word(s) to search on, click the Search button.

**FotoBase 2.0**

Log

Cabin

If a second word has been typed, a choice can be made between these logical options.

Check this box if you want the Search option to distinguish the difference between CAPITALS and non-capital letters.

 $G$  And

Not

с 0r

[Vrije Zendingshulp](http://www.vrijezending.nl/eng) *(Independent Mission Work)* **Quick Start Reference**